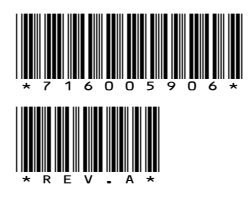

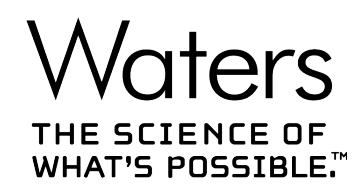

# **Agilent ICF Support v3.1**

发行说明

**716005906 修订版 A**

**版权所有 © Waters Corporation 2019 保留所有权利**

<span id="page-1-0"></span>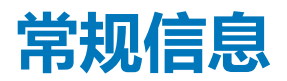

# **版权声明**

© 2019 WATERS CORPORATION。在美国和爱尔兰印刷。保留所有权利。未经出版商的书面允 许,不得以任何形式转载本文档或其中的任何部分。

本文档中的信息如有更改,恕不另行通知,且这些信息不应被视为 Waters Corporation 的承诺。 Waters Corporation 对本文档中可能出现的任何错误不承担任何责任。本文档在出版时被认为是 完整并且准确的。任何情况下,对与使用本文档有关或因使用本文档而导致的直接或间接损失, Waters Corporation 不承担任何责任。有关此文档最新修订版本的信息,请访问 Waters 网站 [\(www.waters.com\)](HTTP://WWW.WATERS.COM/)。

# **商标**

Agilent® 是 Agilent Technologies Inc. 的注册商标。

Eppendorf® 是 Eppendorf-Netheler-Hinz GmbH 的注册商标。

Microsoft® 是 Microsoft Corporation 在美国和/或其它国家/地区的注册商标。

THE SCIENCE OF WHAT'S POSSIBLE™ 是 Waters Corporation 的商标。

LAC/E<sup>™</sup> 是 Waters Corporation 的商标。

WatersTM 是 Waters Corporation 的商标。

Windows® 是 Microsoft Corporation 在美国和/或其它国家/地区的注册商标。

所有其它商标均为其各自所有者的资产。

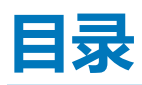

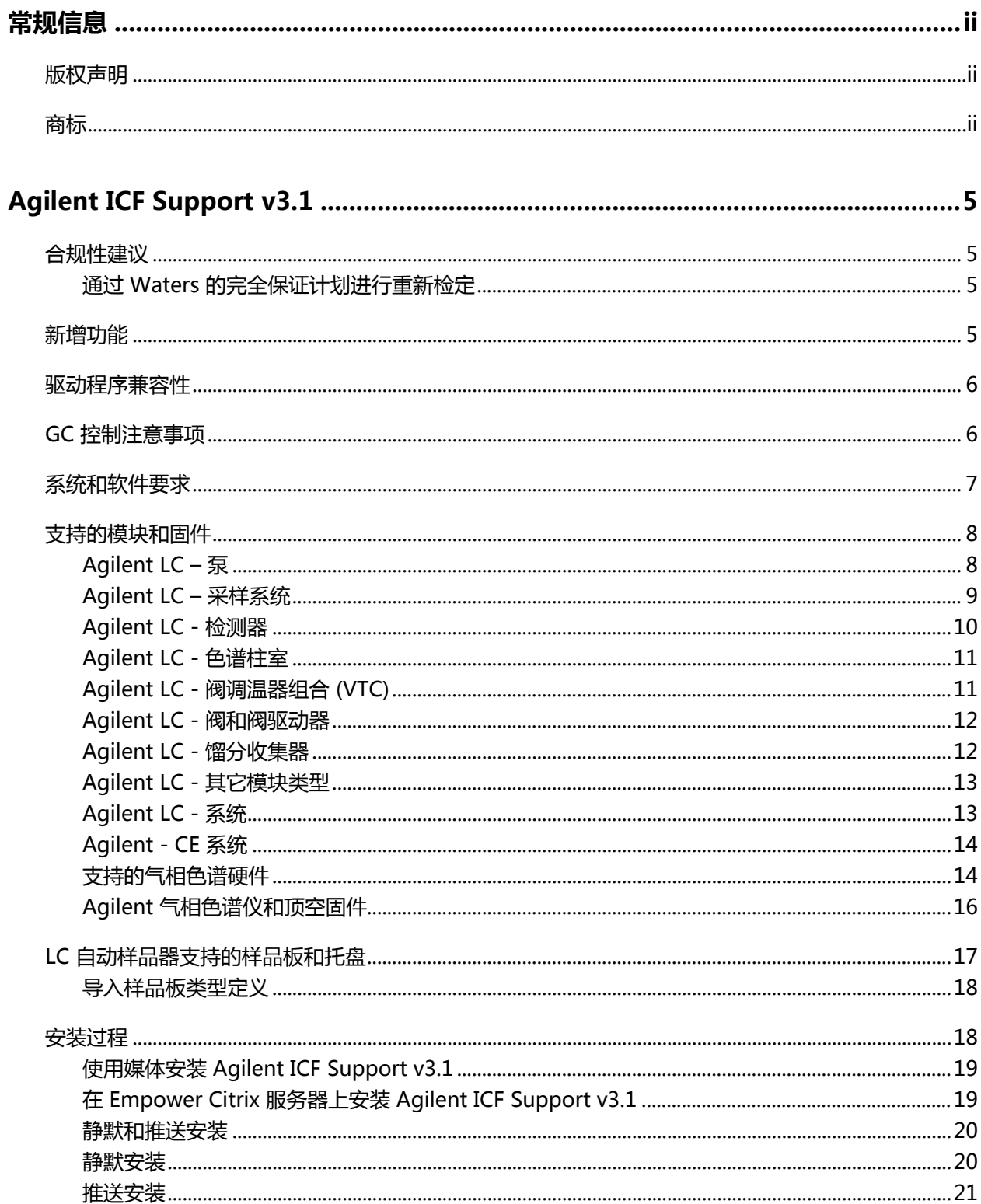

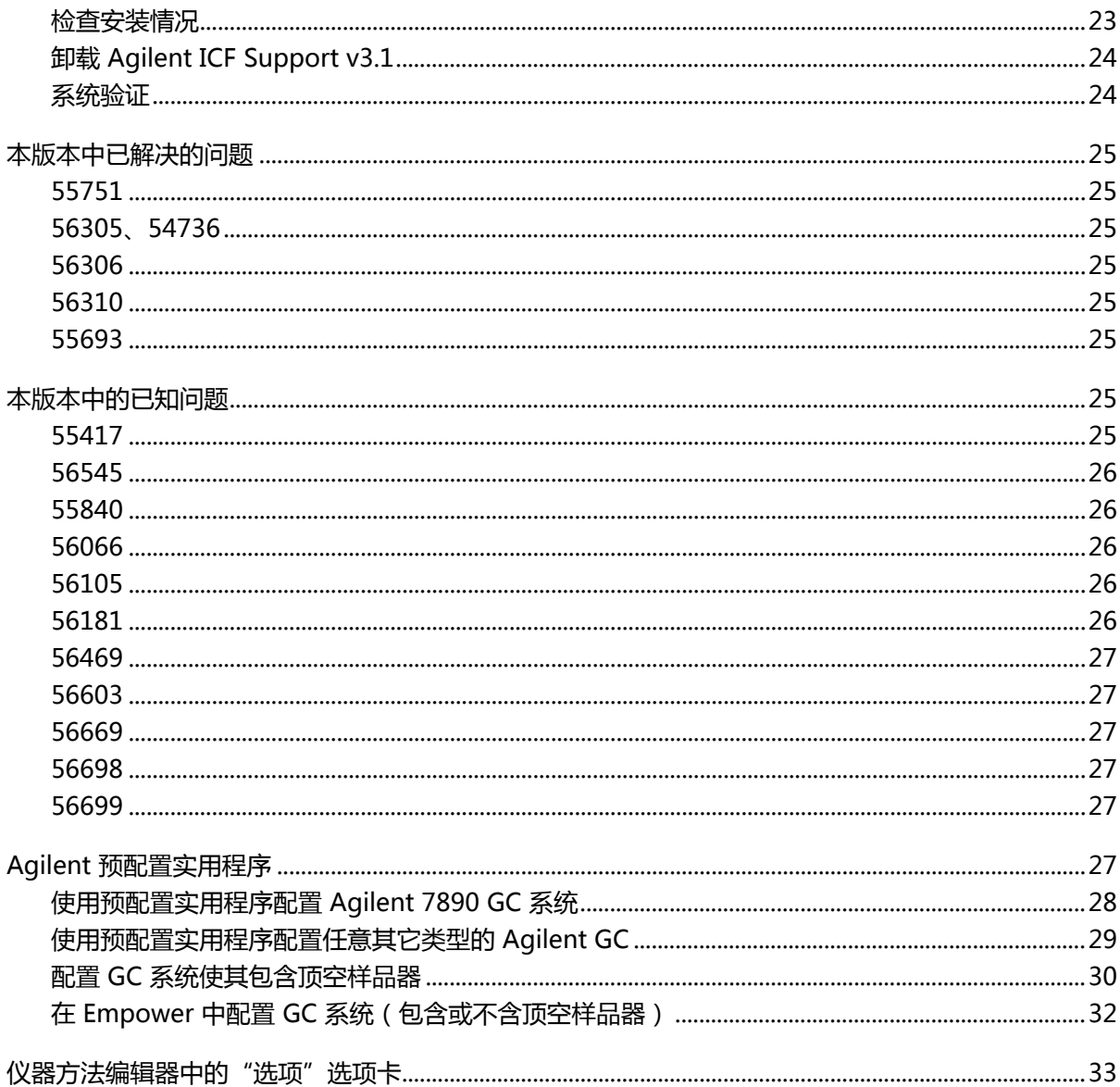

# <span id="page-4-0"></span>**Agilent ICF Support v3.1**

以下发行说明将介绍如何安装适用于 Agilent 仪器控制框架 (ICF) 的 Waters ICF Support v3.1, 用于控制所有受支持的 Agilent LC 和 GC 模块。本软件用于配合 Empower 3 软件(英文版、日 文版和简体中文版)使用。

此发行说明将配合 Agilent 提供的文档使用。有关仪器控制框架的发行说明,请参阅 Agilent 网 站。

# **合规性建议**

在受法规约束的环境下安装、更改或卸载软件或系统模块时,Waters 建议遵循组织认可的标准操 作程序。

在考虑风险的前提下对发行说明中的内容进行阅读有助于用户在受法规约束的环境下评估发行说明 中详述的更改。请根据公司 SOP 确定是否需要进行任何文档更新和系统模块、色谱系统或色谱数 据系统 (CDS) 的重新检定。

# **通过 Waters 的完全保证计划进行重新检定**

在下列情况下,"Waters 系统检定选项的完全保证计划 (TAP)"将覆盖仪器驱动程序、软件、固 件或硬件的升级和重新检定工作:

- 在此计划中规定的年度重新检定期间。
- 如果需要安装本版本用于新模块或系统的操作,则新模块或系统的检定会包括在计划之内。

驱动程序升级后 CDS 软件和计算机的重新检定可能包含/未包含在 TAP 之中。

请查看您的 TAP 以确定所涵盖的服务范围。对于未包含在计划内的情况, Waters 可以执行检定, 但会收取额外费用。

# **新增功能**

本版本包含以下新功能:

- 分布式 Agilent ICF A.02.05 版(带 LC 驱动程序 A.02.18 版和 GC 驱动程序 B.01.03a 版)。
- GC 仪器的进样器个性化配置。您现在可以指定要用于 GC 仪器(顶空或自动样品器)的进样 器。顶空进样器的优先级不再高于自动样品器。
- 支持多次顶空萃取 (MHE) 技术。具体而言,您可以在顶空配置中选择两种通量选项:**高通量** (单次顶空萃取)和**低通量**(多次顶空萃取)。顶空进样的执行情况视样品组中的通量选择以 及同一样品组中样品瓶和多个方法的顺序而定。

# <span id="page-5-0"></span>**驱动程序兼容性**

本版本 Agilent ICF Support(3.1 版)可为 ICF A.02.05 版(带 ICF-LC 驱动程序 A.02.18 版和 ICF-GC 驱动程序 B.01.03a 版 ) 的 Agilent ICF 模块提供支持。使用 Agilent ICF、ICF-LC 驱动程 序和 ICF-GC 驱动程序进行仪器控制,独立于之前使用早期 ICS 仪器驱动程序(如 A1100 LC/ 1.06 版、7890 GC/2.6 版、6850 GC/1.40 版、G1888A 和 HS7697 顶空样品器/3.0 版)进行的 仪器控制并与之兼容,并与使用早期 Empower 对 6890 GC 进行的控制相兼容。已安装的早期仪 器控制软件将继续用于指定系统的操作。为便于访问早期仪器方法,早期驱动程序应保留安装在 Empower 系统上。

# **GC 控制注意事项**

更新 Agilent ICF 3.1 版时,应牢记以下注意事项:

- 旧版 Agilent 驱动程序 (6890 GC、7890 GC、6850 GC、G1888A、HS 7697A) 与 Agilent ICF 3.1 版驱动程序兼容,无需卸载。
- 必须使用以太网连接至 GC 仪器,不支持 RS232 串行通讯。
- 如果连接了多个气体采样阀,则第一个阀将始终被分配为进样源。
- 运行样品时,以下顶空规则仍适用:
	- 在仪器方法中选择**高通量**选项时,需注意以下限制:
		- 样品瓶必须放置在最近的位置。
		- 所有仪器方法都必须在同一样品组中。
		- 样品组方法中的进样数必须等于 1。
		- 请勿选择**修改当前运行样品组的信息**。
	- 在仪器方法中选择**低通量**选项时,以上限制不适用。
	- 样品组无法包含在同一样品组中同时选择**低通量**和**高通量**选项的仪器方法。
	- 请勿选择**中断并继续**,请选择**中断**。
	- 请勿**暂停**样品组。
	- 请勿执行单一进样,请仅使用样品组。

GC 规则:

- 不支持 GC 双塔功能。
- 请勿离线创建 GC 仪器方法。要在仪器方法编辑器中查看 GC 参数,必须对仪器进行至少一次 扫描和配置。
- 对于 Agilent 6890 和 7890 GC, 来自前进样器塔和后进样器塔的进样以下列方式进行配置:
- <span id="page-6-0"></span>• 样品瓶编号 1-150 使用前进样器塔进样。
- 样品瓶编号 501-650 使用后进样器塔进样。
- 样品瓶编号 701-703 使用后进样器塔的单样品瓶转盘进样。

**注:** 进样器名称并未采用"前"和"后"进行区分,与早期 Agilent 6890 和 7890 GC 相 同。例如,ICF-GC 驱动程序不支持 F1、B2 等。

• 对于 GC 仪器,自动配置仅适用于 Agilent 7890B GC。

# **系统和软件要求**

下表列出了本版 ICF 的操作系统要求。

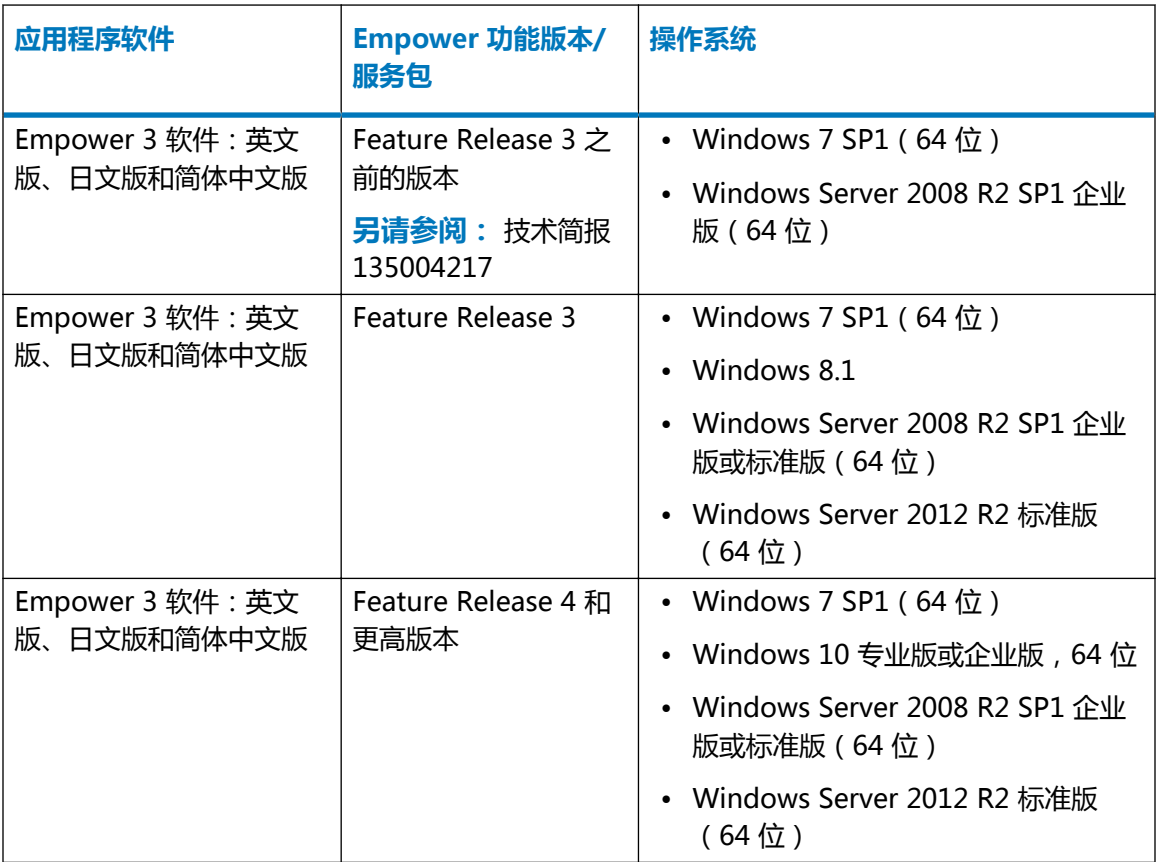

本软件所支持的计算机配置、操作系统和补丁程序与 Empower 3 软件的支持项相同。如果所使用 的 Empower 系统版本或功能版本较早,则无法安装此软件。有关详细信息,请参阅 Empower 3 Installation, Configuration, and Upgrade Guide(《Empower 3 安装、配置和升级指南》)以 及相应的发行说明。有关操作系统和补丁程序的附加支持信息,请访问 Waters 网站 [\(www.waters.com\)](HTTPS://WWW.WATERS.COM/)。

# <span id="page-7-0"></span>**支持的模块和固件**

Agilent ICF 更新 A.02.05 版支持下表列出的 Agilent LC 模块。

如果按照 Waters 之前测试 Agilent 固件版本的指导原则进行操作,Waters 认为不会出现不兼容 问题。有关固件兼容性的其它指导原则,请咨询 Agilent 或参阅其网站。

# **Agilent LC – 泵**

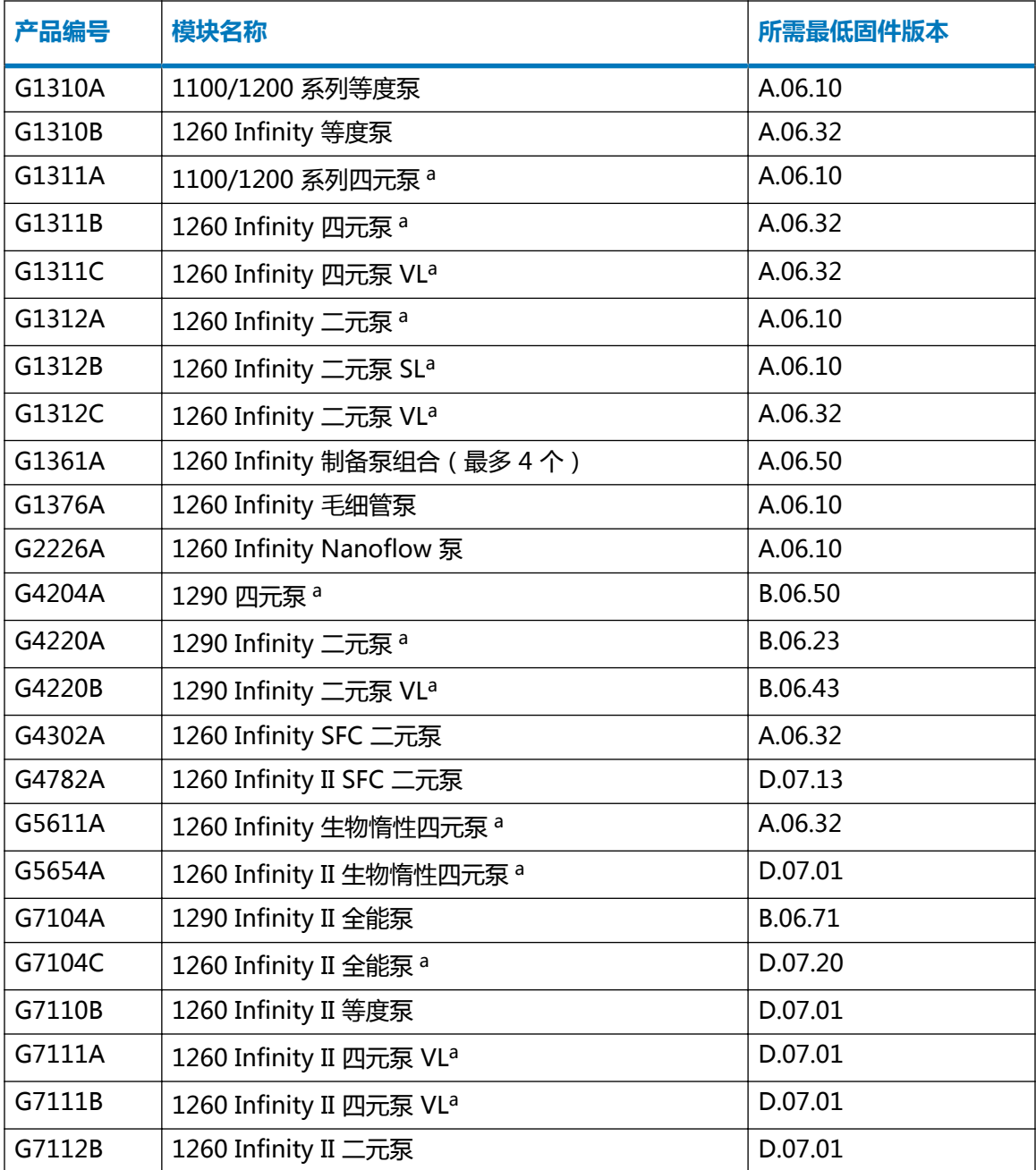

<span id="page-8-0"></span>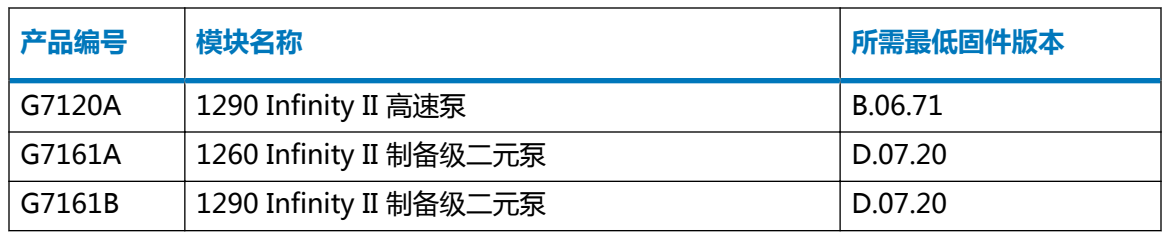

a. 带标记的泵可以和最多两个阀(型号为 G1160A 和/或 G1170A)形成泵阀组合。

# **Agilent LC – 采样系统**

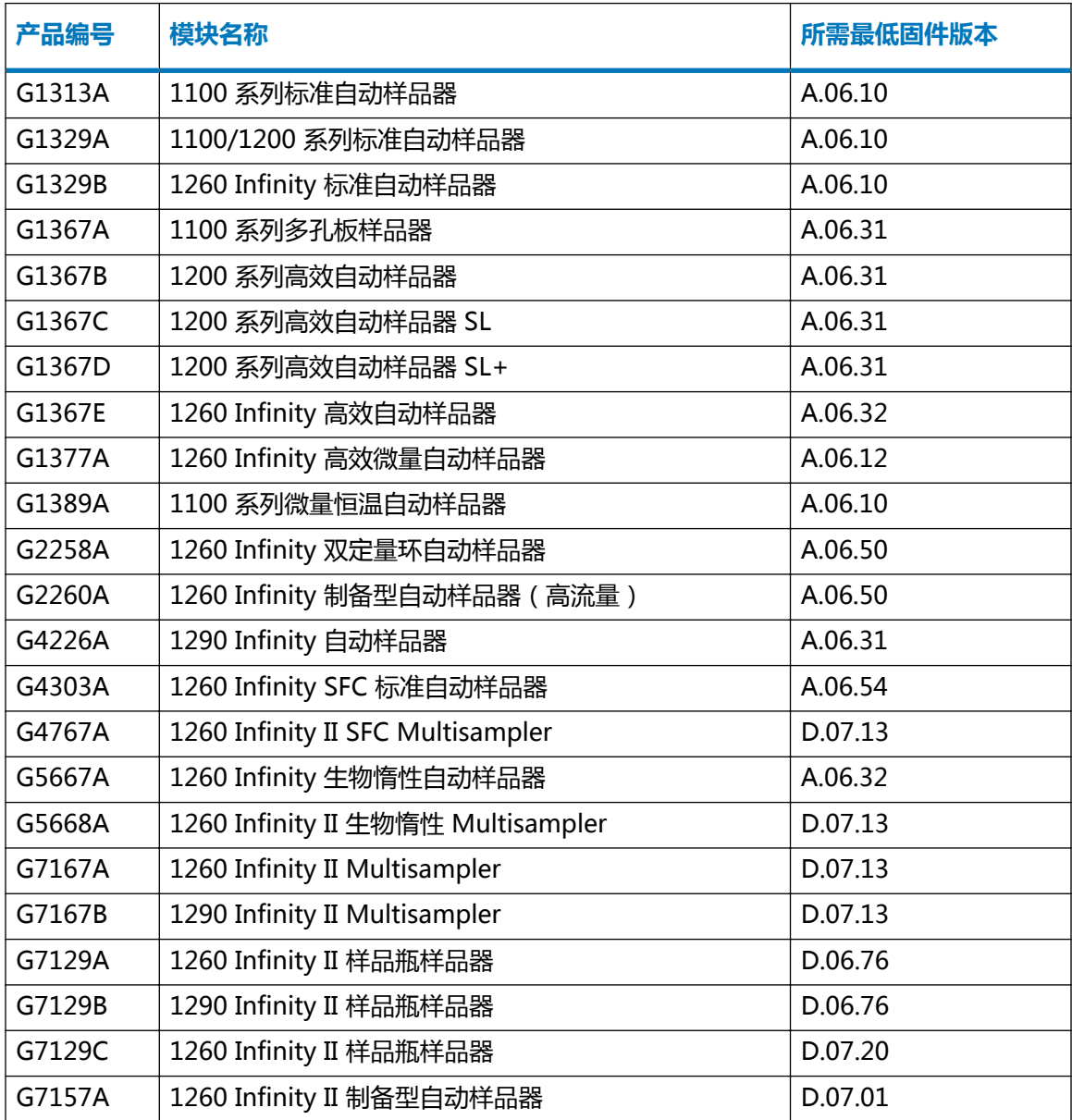

# <span id="page-9-0"></span>**Agilent LC - 检测器**

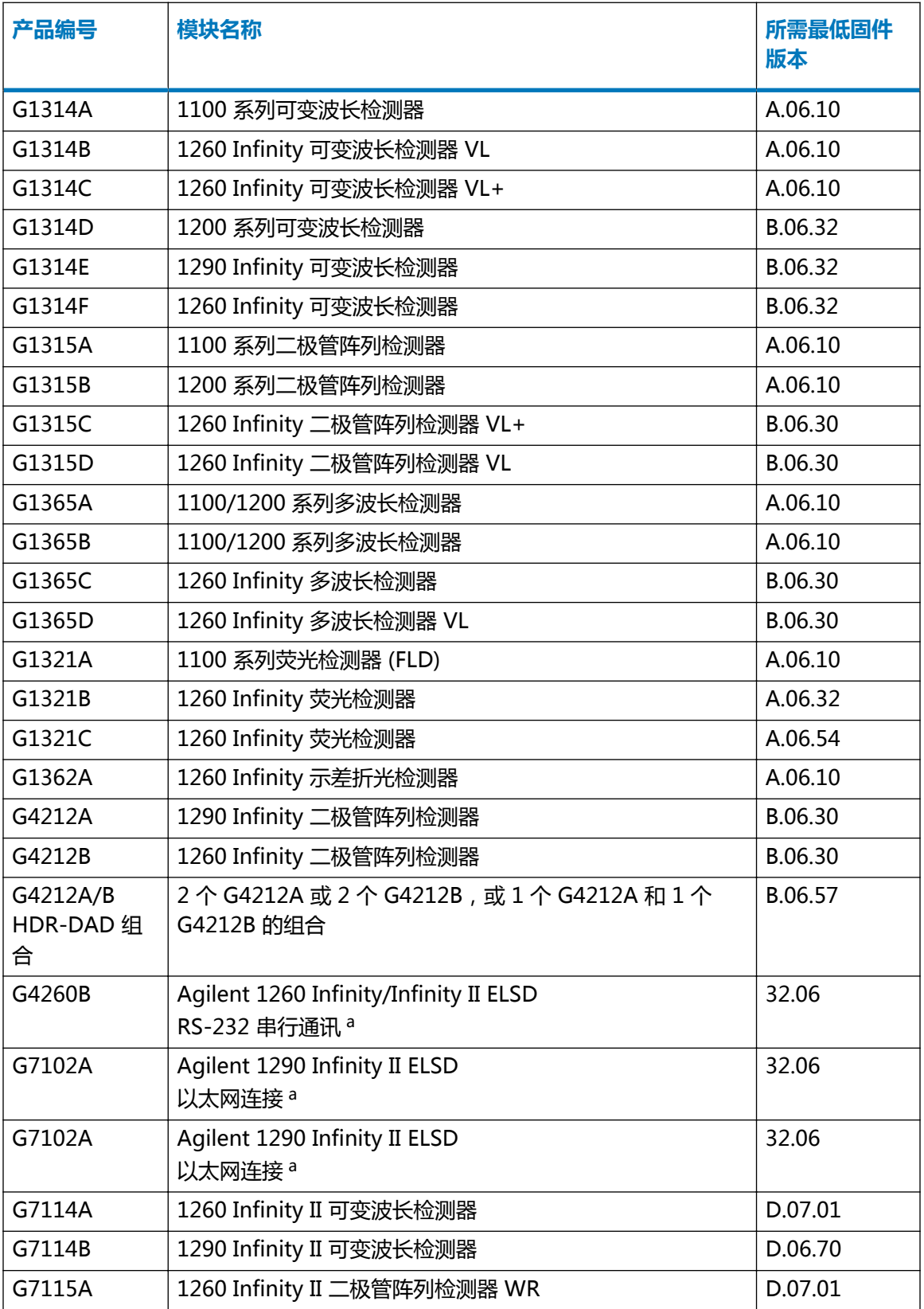

2019 年 1 月 31 日, 716005906 修订版 A

<span id="page-10-0"></span>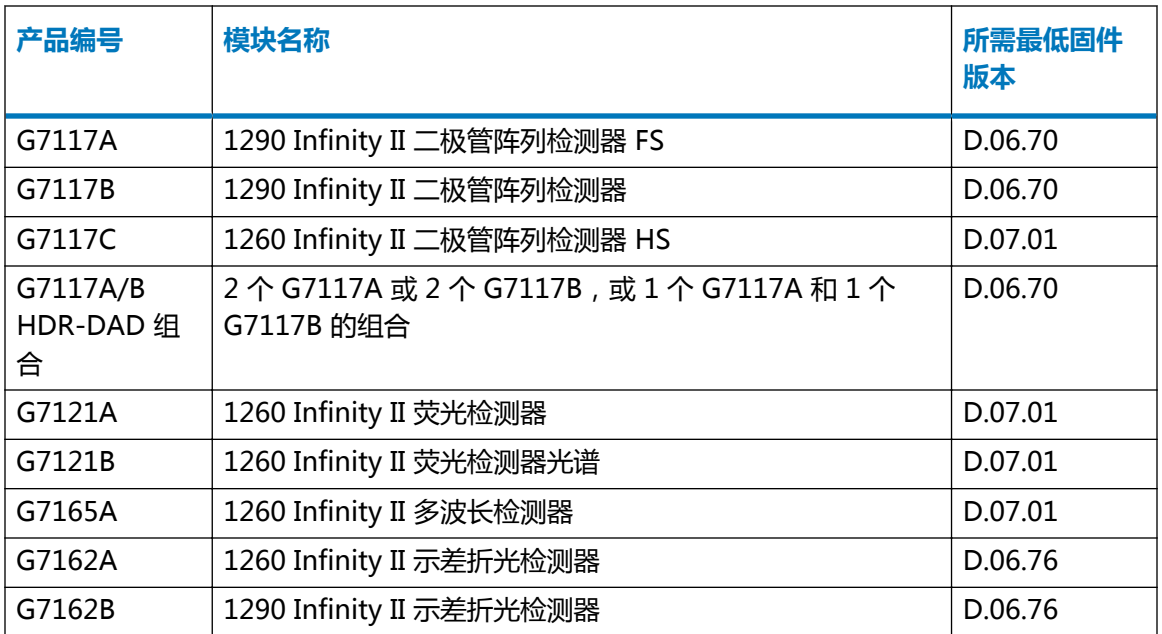

a. 根据 Agilent ELSD 驱动程序 A.01.07 版发行说明,无法使用由老版 ELSD 驱动程序创建的现有仪器方法。加载使用老版 ELSD 驱动程序创建的仪器方法会导致 Error 102 method mismatch(错误 102 方法不匹配)。必须创建新的方法。

# **Agilent LC - 色谱柱室**

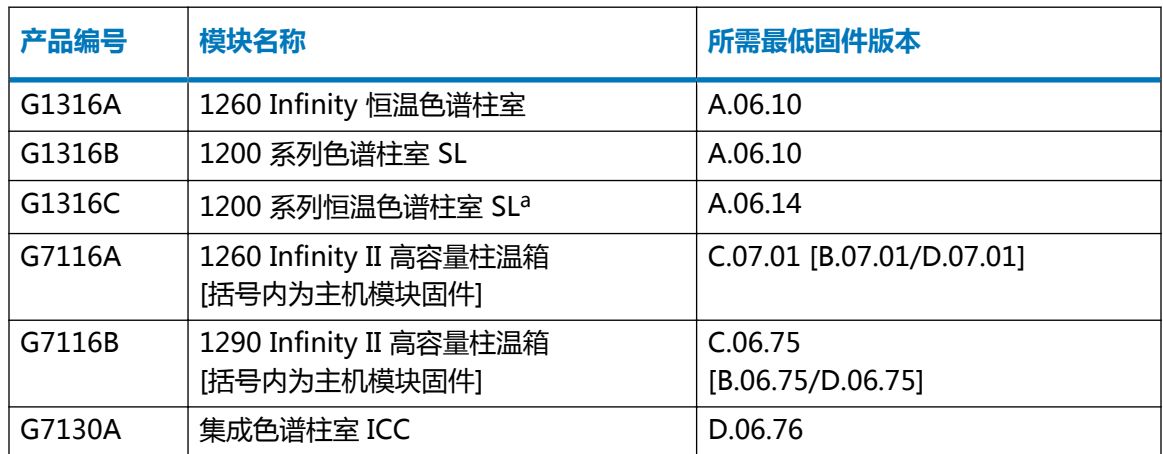

a. 最多三个 G1316C 与集成 8 位/9 通阀的组合(产品 G4230A/B)。至少两个 G1316C TCC,第三个 TCC 可以是 G1316A、B 或 C。

# **Agilent LC - 阀调温器组合 (VTC)**

阀调温器组合 (VTC) 是用作阀或色谱柱室的 G7116B、G1170A 和 G1316C 以及用作色谱柱室的 G1316A/B 和 G7130A 的组合。

### <span id="page-11-0"></span>**表 1–1: 支持的阀调温器组合 (VTC) 固件**

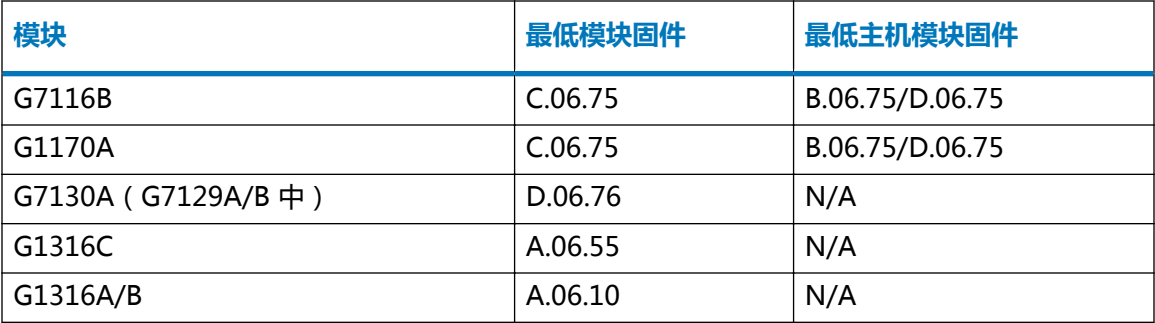

# **Agilent LC - 阀和阀驱动器**

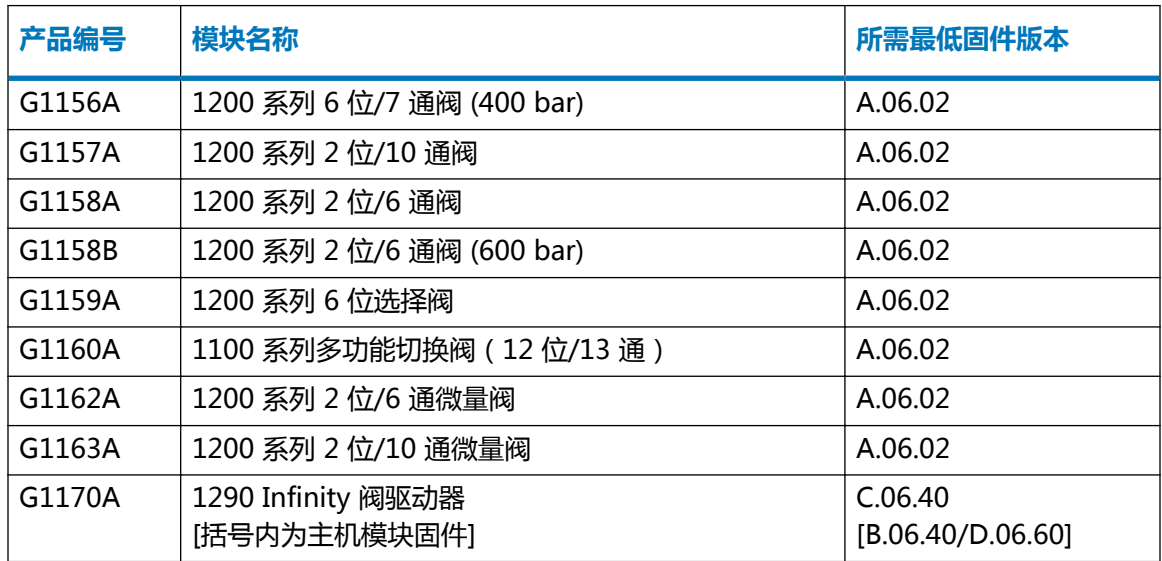

# **Agilent LC - 馏分收集器**

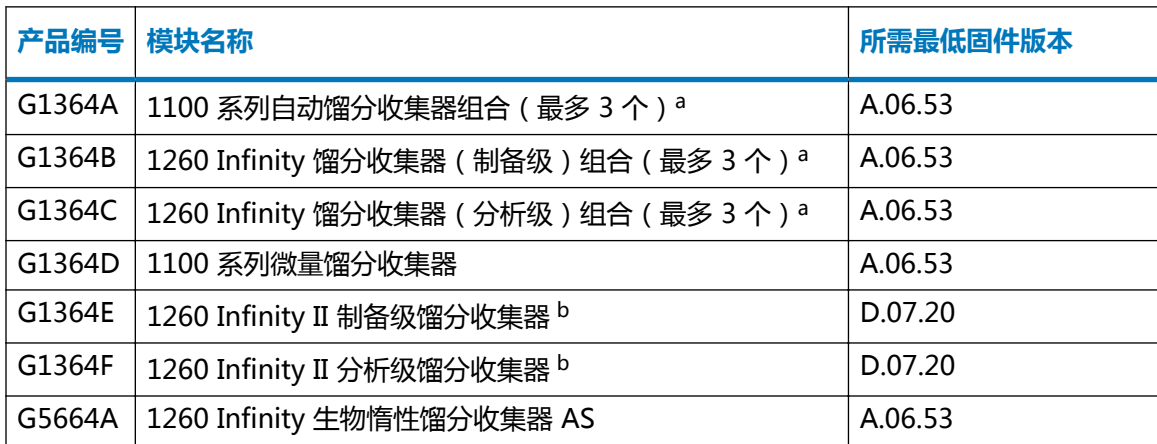

<span id="page-12-0"></span>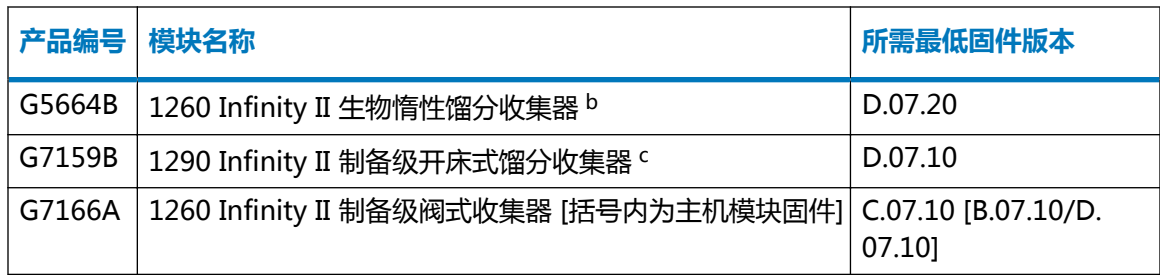

- a. 用于执行回收的 G1364A/B/C 或 G5664A 与第四个 G1364A/B/C 或 G5664A 的任意搭配均可进行组合。不支持多个单独的 馏分收集器。
- b. 可以与 G7166A 或用于回收收集的相同模块类型进行组合。
- c. 可以与用于回收的 G7166A 进行组合。

# **Agilent LC - 其它模块类型**

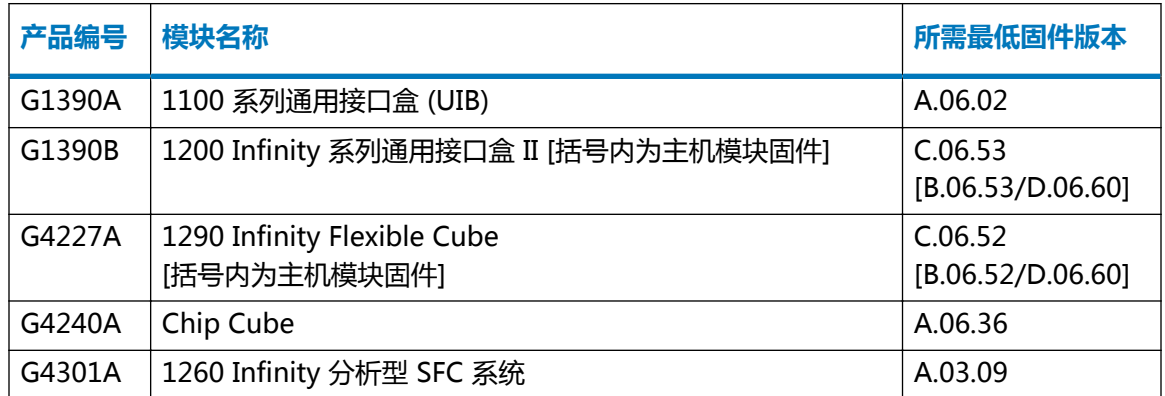

# **Agilent LC - 系统**

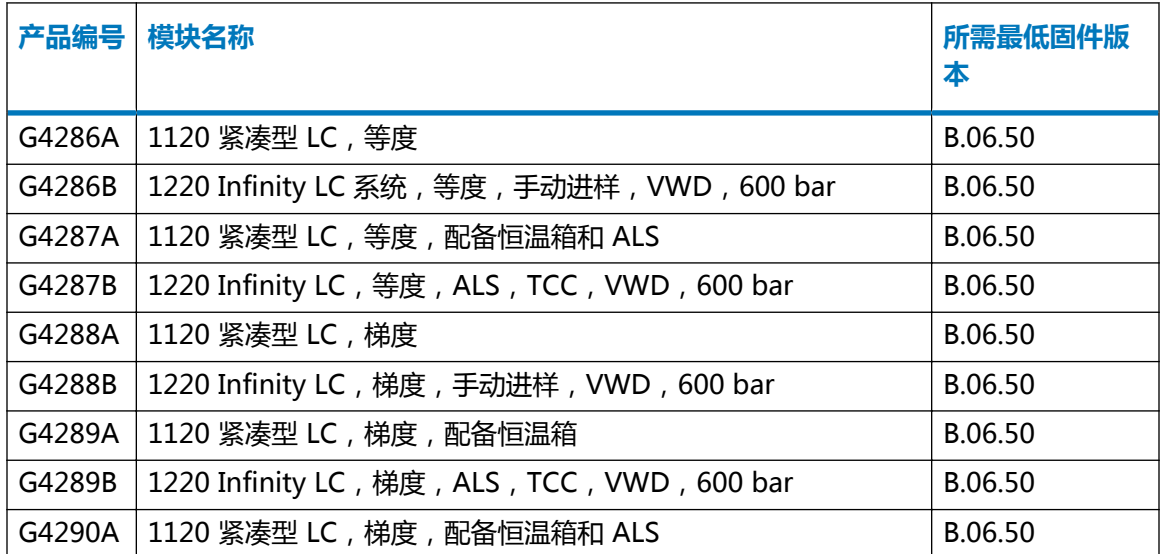

<span id="page-13-0"></span>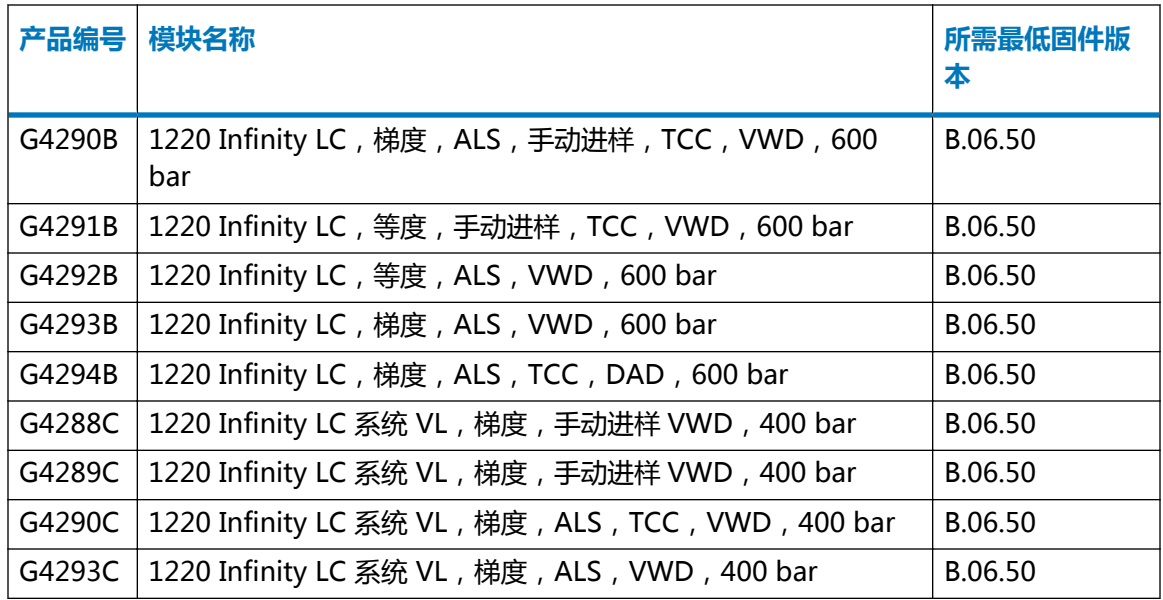

# **Agilent - CE 系统**

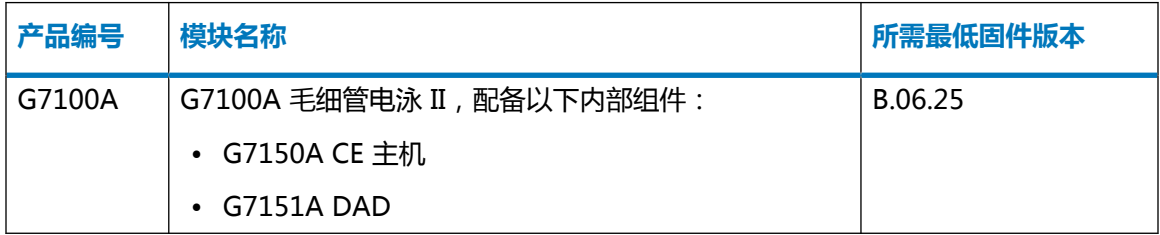

# **支持的气相色谱硬件**

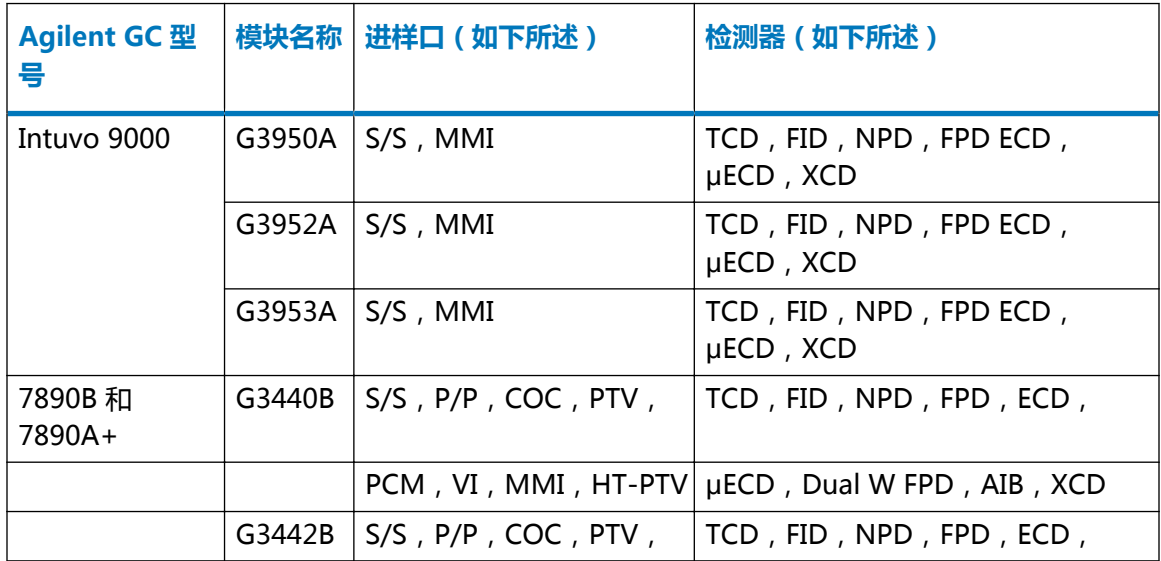

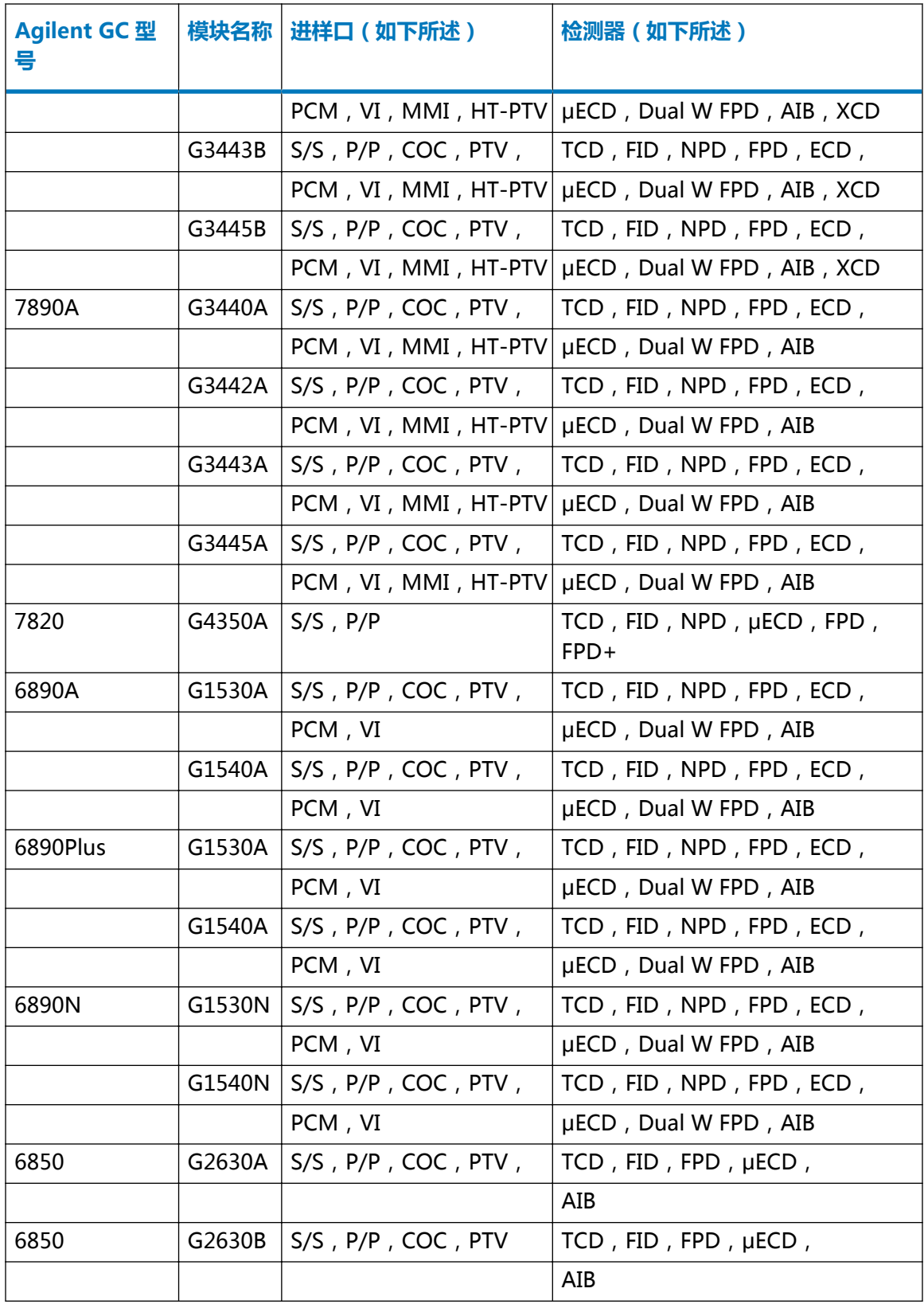

### <span id="page-15-0"></span>**表 1–2: 进样口说明**

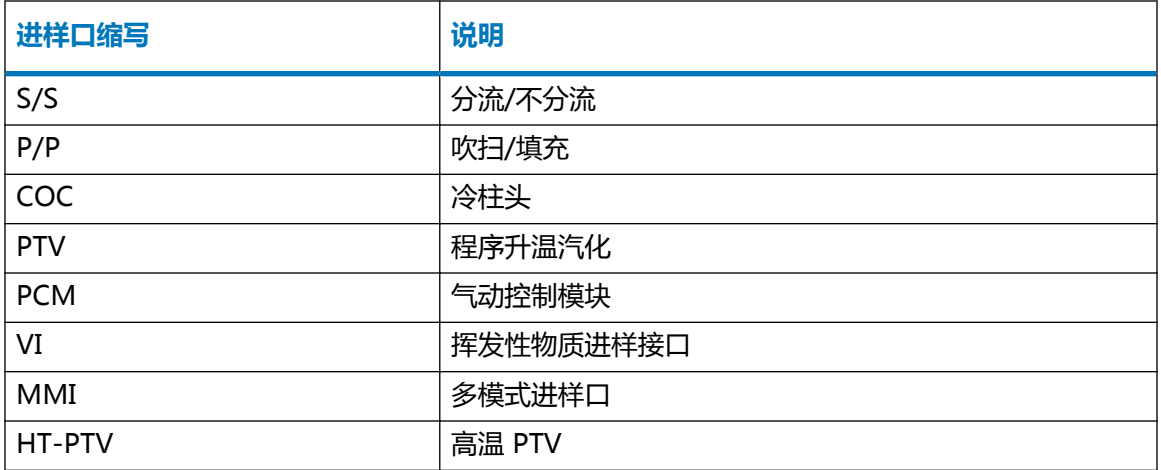

### **表 1–3: 检测器说明**

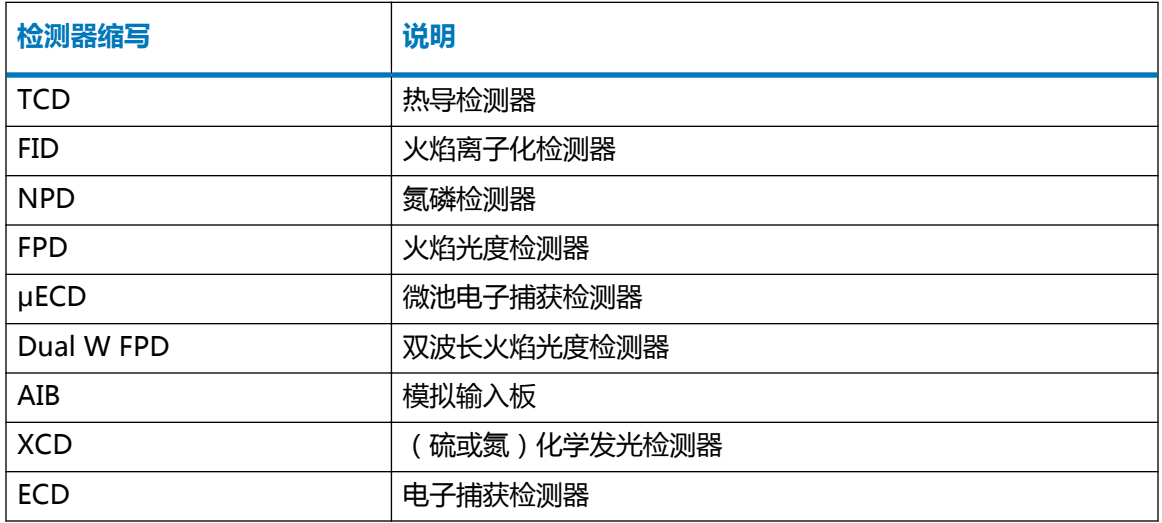

# **Agilent 气相色谱仪和顶空固件**

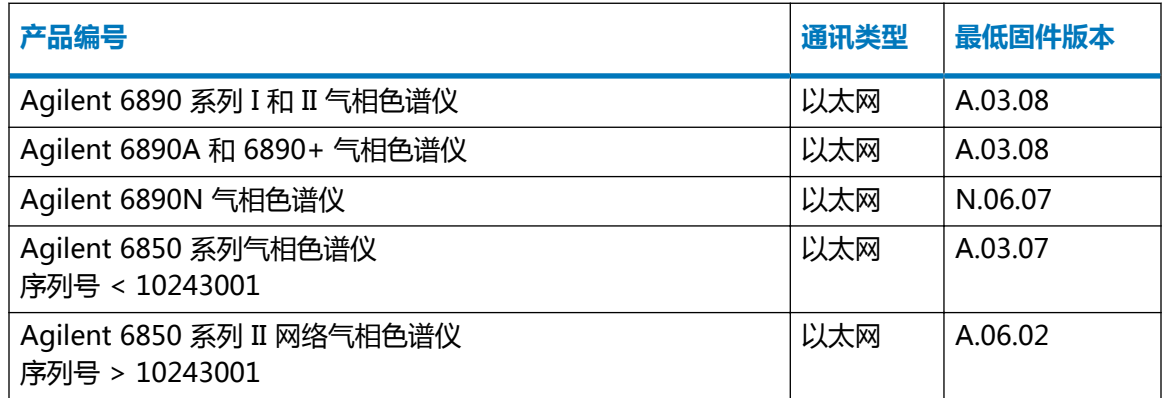

<span id="page-16-0"></span>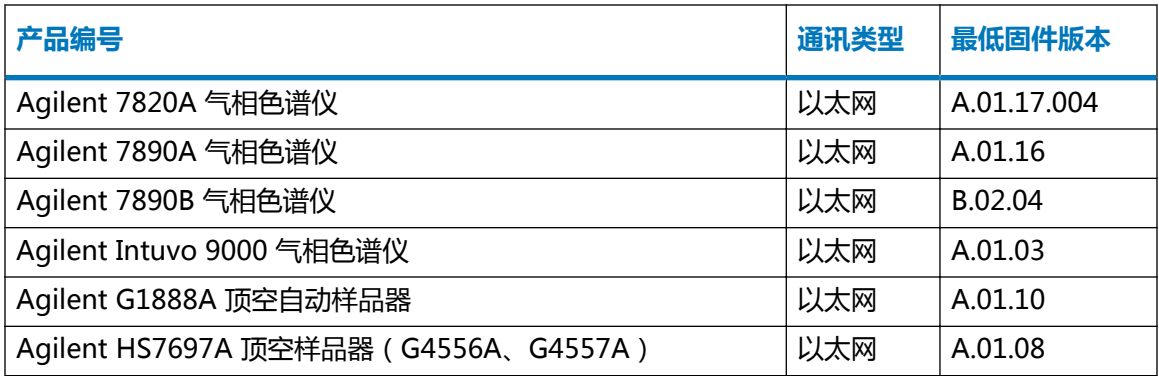

# **LC 自动样品器支持的样品板和托盘**

对于 LC 模块,样品板定义文本文件支持下列样品板和托盘,该文本文件可导入 Empower 软件 中。

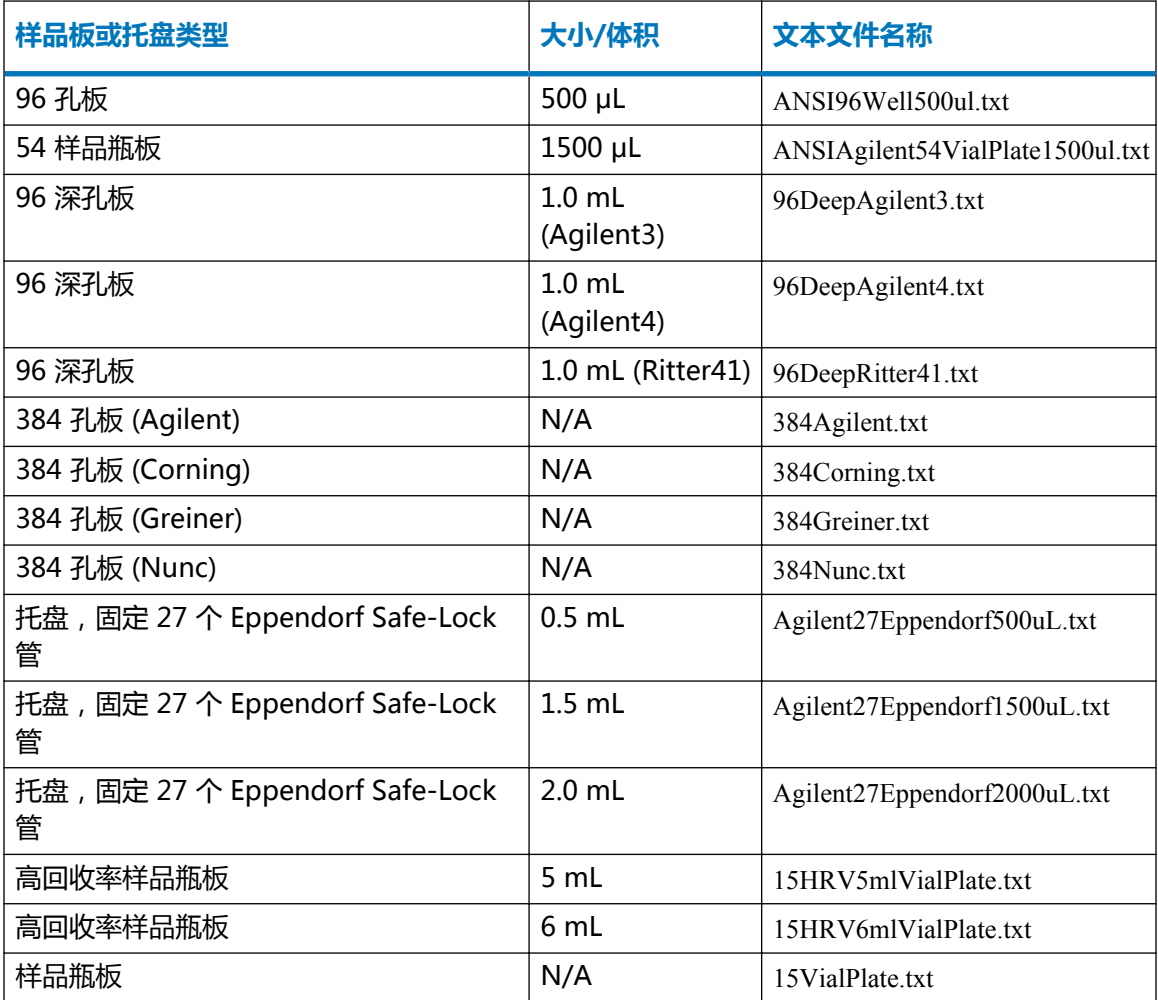

<span id="page-17-0"></span>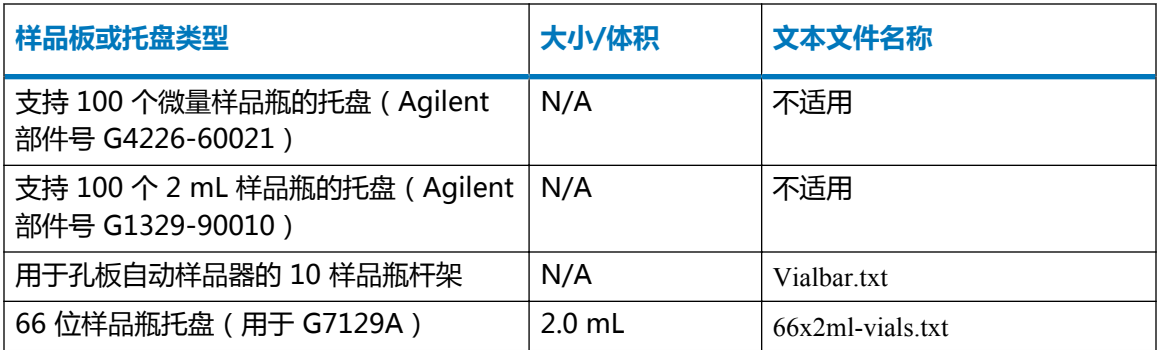

文本文件位于以下文件夹内,可以从分布媒体中提取而得:\ICF Support v3.1\AgilentPlatesForImport。

# **导入样品板类型定义**

用户可以使用"配置管理器"窗口导入或选择样品板类型定义。

### **要导入样品板类型定义:**

- 1. 选择**配置管理器** > **样品板类型**。
- 2. 在"样品板类型"字段中的行内右键单击,并选择**从文本导入**。 **或者:** 在字段中右键单击,然后选择**新建**以指定新的样品板类型名称,再单击**确定**。
- 3. 键入样品板类型文件的路径和名称,或浏览至文件位置。
- 4. 键入新样品板类型定义的名称,然后单击**确定**。

# **安装过程**

要在 Empower 企业版(客户端/服务器)系统上使用本软件,必须将该软件安装到与 Agilent 仪 器及其方法或结果进行交互的所有计算机、LAC/E 模块、客户端和 Citrix 应用服务器上。用户无 需在数据库服务器上安装 Agilent ICF Support v 3.1 版软件, 除非该服务器安装有 Empower 客 户端软件并与 Agilent 仪器及其方法或结果进行交互。

用户可从 Agilent ICF Support v3.0 升级至 Agilent ICF Support v3.1。

**注:** 如果利用 Agilent ICF Support 更新 A.02.05 进行升级,系统仅将 ICF 框架更新为 3.1 版。

Agilent ICF Support v3.1 与以下环境兼容:

- Agilent ICF Support v2.1 Hotfix 1 (至少配置有 ICF 更新 A.01.05) 或 Agilent ICF Support v2.2 安装在 LAC/E 模块上且 Agilent ICF Support v3.1 安装在 Citrix 服务器上。
- 包含当前 Agilent LC v1.06 ICS、当前 Agilent 7890 GC v2.6 ICS、当前 Agilent 6850 GC v1.40 ICS、HeadSpace Control Option v3.0 或当前版本的 Waters 驱动程序包的采集系 统。
- Empower 3 SR1 至 Empower 3 SR3(含)软件(英文版、日文版和简体中文版)。

<span id="page-18-0"></span>在安装 Agilent ICF Support v3.1 软件之前,必须使用 Microsoft 的**添加/删除程序**功能删除以下 软件:

- 支持 CTC Analytics PAL 3 自动样品器的 Agilent ICF Support v2.2.1
- Agilent ICF Support v1.0 驱动程序,包括:
	- Agilent LC ( 1.0.0.0 版 )
	- Agilent ICF (1.02.24 版)
	- Agilent ICF LC 驱动程序(1.02.017 版)

**建议:** 在开始安装前备份所有 Empower 软件项目、库信息及数据库。

# **使用媒体安装 Agilent ICF Support v3.1**

**注:** 以下说明不适用于在 Empower Citrix 应用程序服务器上安装 ICF Support v3.1。请参阅在 Empower Citrix 服务器上安装 Agilent ICF Support v3.1。

#### **要使用媒体或下载的可执行文件安装 Agilent ICF Support v3.1:**

- 1. 关闭 Agilent 仪器的电源并重启计算机。
- 2. 使用具有本地管理员权限的帐户登录到计算机。

**注:** 如果已下载 ICF\_Support\_v31.exe,则继续步骤 4。

- 3. 将 Agilent ICF Support v3.1 媒体插入媒体驱动器。
- 4. 浏览至媒体的根目录,然后双击 **ICF\_Support\_v31.exe** 文件,将安装文件提取至临时位 置。
- 5. 浏览至该临时位置,打开 ICF Support v31 文件夹,并双击 Setup.exe 文件。
- 6. 按照提示完成安装。
- 7. 要完成安装,请重新启动计算机。

**要求:** 打开 Agilent 仪器的电源之前,请使用 Windows 的"计算机管理",确认 **Waters DHCP Server** 服务是否正在运行。

8. 打开 Agilent 仪器的电源。

# **在 Empower Citrix 服务器上安装 Agilent ICF Support v3.1**

### **要在 Empower Citrix 服务器上安装 Agilent ICF Support v3.1:**

- 1. 将 Agilent ICF Support v3.1 媒体插入媒体驱动器。
- 2. 浏览至 ICF Support v31.exe 文件,然后双击将安装文件提取至临时位置。
- 3. 打开命令提示符窗口并键入 Change user/install, 使服务器进入"安装"模式。

<span id="page-19-0"></span>**结果:** 屏幕响应显示 User session is ready to install applications(用户对话已准备好安装应用 程序)。

- 4. 浏览至 ICF Support v31 文件夹。
- 5. 选择 Setup.exe 文件,然后单击**打开**。

**提示:** 要查看文件,有时必须从**文件类型**列表中选择**所有文件**。

- 6. 按照提示完成安装。
- 7. 打开命令提示符窗口并键入 Change user/execute, 使服务器返回"执行"模式。

#### **静默和推送安装**

用户可以通过静默或推送安装来安装或移除 Agilent ICF Support v3.1 软件。静默/推送安装和移 除均无需人员参与,即不需要用户交互。

静默安装或移除期间,需要在单个 Empower 客户端、LAC/E 模块或 Citrix 服务器上部署 Agilent ICF Support v3.1。用户需要将操作所需的信息存储在响应文件和仪器驱动程序列表文件中,然后 可以通过命令提示符或批处理文件(位于安装目标 Empower 节点中)的命令调用其中的文件。

推送安装或移除期间,可以从主机将 Agilent ICF Support v3.1 部署至多个 Empower 客户端、 LAC/E 模块或 Citrix 服务器。用户可以使用 PsExec(微软的命令行工具)控制推送安装和移除。 在 setup.exe 文件后运行 PsExec 时,响应文件将被调用为命令行参数。

### **静默安装**

#### **创建或修改响应文件**

用户可以创建或更新媒体中附带的响应文件,响应文件必须为 XML 格式,且使用正确的 XML 语 法。用户可以更新媒体中附带的响应文件,但文件扩展名必须保持为 .RSP。媒体中附带的待修改 文件位于 \\ICF Support v31\Push Install\ICS\_Response\_EN.rsp 文件夹下。如果新建响应文件, 请保 存并命名为 ICS Response EN.rsp,然后替换前述位置中媒体上的原始文件。

#### ICS\_Response\_EN.rsp

<?xml version="1.0" encoding="utf-8" ?>

<Configuration>

<!-- InstallAll/RemoveAll-->

<ACTION>InstallAll</ACTION>

 <!-- May be blank.Default is the Empower/System Language--> <!-- English Japanese Chinese-->

<LANGUAGE></LANGUAGE>

<!-- ICS List - Path to the text file-->

<span id="page-20-0"></span><ICS\_LIST>\\*share*\ICF Support v31\Push Install\ICS\_List\_EN.txt</ICS\_LIST>

 <!-- Network destination for log file to be copied--> <LOG\_FILE\_NETWORK\_LOCATION>\\*share*\Logs</LOG\_FILE\_NETWORK\_LOCATION>-->

 <!--true/false--> <RESTART>false</RESTART>

 <!-- Working Directory - Path to Media root--> <WORKING\_DIRECTORY>\\*share*</WORKING\_DIRECTORY> </Configuration>

**注:** Share 是随安装媒体 Agilent ICF Support v31 创建的共享文件夹名称。

#### **执行静默安装或移除**

#### **要执行静默安装或移除:**

- 1. 要在 LAC/E 模块上进行静默安装,请跳过第 1 步,进入第 2 步。如果在 Citrix 服务器上安 装或移除 Agilent ICF Support v3.1 软件,请打开命令提示符窗口并键入 Change user / install, 使 Citrix 服务器进入"安装"模式。
- 2. 在响应文件中,执行以下操作之一:
	- 要安装驱动程序,请确保 **ACTION** 属性设置为 **InstallALL**。
	- 要移除驱动程序,请确保响应文件中的 **ACTION** 属性设置为 **RemoveAll**。

**另请参阅:** [创建或修改响应文件](#page-19-0)

3. 从命令提示符或批处理文件中运行 Setup.exe。

**要求:** 命令中必须包含响应文件的名称和 Setup.exe 的路径;例如,\\Share\ICF Support v31\Setup.exe /responseFile \ICF support v31\Push Install\ICS\_Response\_EN.rsp。

**结果:** Agilent ICF Support v3.1 仪器驱动程序将安装到 LAC/E 模块或 Citrix 服务器上或 从 LAC/E 模块或 Citrix 服务器中移除。确保重启节点。

4. 如果在 Citrix 服务器上安装或移除 Agilent ICF Support v3.1 软件, 请打开命令提示符窗口 并键入 Change user/execute,从而返回至"执行"模式。

**注:** 移除 ICF Support v3.1 软件不会移除 Agilent ICF 或 ICF 驱动程序。请参[阅卸载](#page-23-0) [Agilent ICF Support v3.1。](#page-23-0)

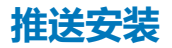

#### **推送安装要求**

Agilent ICF Support v3.1 软件支持使用名为 PsExec 的 Microsoft 工具执行仪器组件软件的推送 安装。媒体中不包含此实用程序,可通过以下链接下载:<http://technet.microsoft.com/>。

在此站点的搜索框中输入 psexec,然后单击**搜索**。单击 **PsExec** 链接并按照说明下载和安装最新版 PsExec。

使用 PsExec 需要执行以下任务:

- 创建或修改响应文件。
- 创建客户端列表节点文本文件(例如,Node List.txt),其中包含要安装 ICF Support v3.1 的 LAC/E 模块或 Citrix 服务器(每台计算机在文件中显示为一行)。
- 获取每个 Citrix 服务器和/或 LAC/E 模块的本地管理员权限。
- 在 DOS 中或通过批处理文件运行 PsExec 命令以执行推送安装。

**限制:** 在多台计算机上执行推送安装时,每次安装必须采用相同类型的计算机(均为 Citrix 服务 器或均为 LAC/E 模块, 等)。用户无法推送安装到不同类型的混合计算机组。

#### **执行推送安装或移除**

#### **要执行推送安装或移除:**

- 1. 确保节点列表文件包含要安装或移除 Agilent ICF Support v3.1 的所有 LAC/E 模块和 Citrix 服务器的名称。
- 2. 在响应文件中,执行以下操作之一:
	- 要安装驱动程序,请确保 **ACTION** 属性设置为 **InstallALL**。
	- 要移除驱动程序,请确保响应文件中的 **ACTION** 属性设置为 **RemoveAll**。

**另请参阅:** [创建或修改响应文件。](#page-19-0)

3. 要在 LAC/E 模块上进行推送安装,请从命令提示符或批处理文件中运行 Setup.exe。

要求: 命令中必须包含响应文件的名称和 Setup.exe 的路径;例如,psexec\\*Share* \node\_List.txt -s -d \\ICF Support v31\Setup.exe /responseFile \\Share\ICF support v31\Push Install\ICS\_Response\_EN.rsp

其中,

-s 指定使用"System"帐户运行远程进程。仅可使用"System"帐户进行推送安装。 -d 指定无需等待进程终止, 并可在多个系统上同时启动安装。

**结果:** Agilent ICF Support v3.1 仪器驱动程序将被安装到 LAC/E 模块上或从 LAC/E 模 块上移除。确保重启计算机。

4. 要在 Citrix 服务器上进行推送安装,请创建下列批处理文件,另存为 PushCitrix.bat,然后 从命令提示符或批处理文件中运行 PushInstall.bat:

Change user/install

psexec\\Share\node\_List.txt -s -d \\ICF Support v31\Setup.exe /responseFile \\Share\ICF support v31\Push Install\ICS\_Response\_EN.rsp

<span id="page-22-0"></span>Change user/execute 其中,

-s 指定使用"System"帐户运行远程进程。仅可使用"System"帐户进行推送安装。 -d 指定无需等待进程终止, 并可在多个系统上同时启动安装。

**结果:** Agilent ICF Support v3.1 仪器驱动程序将安装到 Citrix 模块上或从 Citrix 模块中 移除。确保重启计算机。

**注:** 移除 ICF Support v3.1 软件不会移除 Agilent ICF 或 ICF 驱动程序。请参[阅卸载](#page-23-0) [Agilent ICF Support v3.1。](#page-23-0)

### **检查安装情况**

- 1. 单击**开始** > **所有程序** > **Empower** > **Empower 安装日志**。
- 2. 搜索与下列内容相似的行:

\*\*\*\*\*\*\*\*\*\*\*\*\*\*\*\*\*\*\*\*\*\*\*\*\*\*\*\*\*\*\*\*\*\*\*\*\*\*\*\*\*\*\*\*\*\*\*\*\*\*\*\*\*\*\*\*\*\*\*\*\*\*

DM [09:41:25:776 AM]: 产品: ICF Support -- 安装已成功完成。 DM [09:41:42:601 AM]: Agilent 仪器控制框架 的安装已完成 DM [09:42:30:620 AM]: Agilent 仪器控制框架 - 驱动程序包 的安装已完成 DM [09:42:55:045 AM]: Agilent 仪器控制框架 - 驱动程序包 的安装已完成

\*\*\*\*\*\*\*\*\*\*\*\*\*\*\*\*\*\*\*\*\*\*\*\*\*\*\*\*\*\*\*\*\*\*\*\*\*\*\*\*\*\*\*\*\*\*\*\*\*\*\*\*\*\*\*\*\*\*\*\*\*\*

3. 单击**开始** > **所有程序** > **Empower** > **校验文件**,运行"校验文件"实用程序并生成 checksum.txt 文件。

**提示:** checksum.txt 文件会记录选项或服务包的安装情况,并将当前 CRC 及文件大小与安 装基本软件及所有已安装选项或服务包时记录的原始值进行比较,以检验磁盘文件的完整 性。

**结果:** 执行完成后,浏览器窗口中将生成报告。这些报告也会保存在用户的 Temp 文件夹 中。

**注:** 由"校验文件"实用程序生成的 checksum.txt 文件中不包括为 Agilent ICF Support 安装的文件。要验证 Agilent ICF 组件的安装情况,请执行以下批处理文件:\Empower \Instruments\AgilentLC\IQTWizard\ICFIQT.bat。如果计算机名称超过 15 个字符, 则 IQT.exe 无法正常运行、给予反馈和生成报告。Agilent 已将此问题记录为 278675。

4. 在 LAC/E 模块或 Citrix 服务器的 "Windows 控制面板"中, 访问 "程序和功能" 并确认已 安装下列版本:

#### <span id="page-23-0"></span>**图 1–1: Windows 控制面板中安装的 Agilent ICF Support 和 ICF 驱动程序**

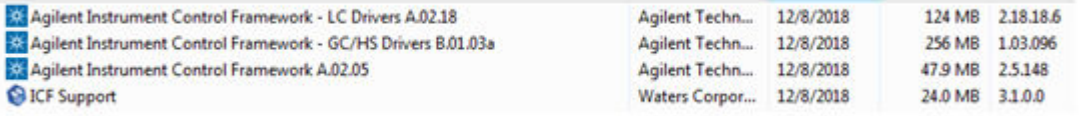

# **卸载 Agilent ICF Support v3.1**

为确保软件删除后能成功完成文件校验,必须在卸载 Agilent ICF Support 前重启计算机。

**注:** 在卸载 ICF-LC 或 ICF-GC 仪器驱动程序之前,必须移除 Agilent ICF Support v3.1。

#### **要卸载 Agilent ICF Support v3.1:**

- 1. 重新启动计算机。
- 2. 选择**开始** > **所有程序** > **Empower** > **移除 Waters 仪器组件软件**。
- 3. 单击**移除**。
- 4. 选择要移除的产品,然后单击**下一步**。
- 5. 按照提示从系统中移除仪器组件软件。

**结果:** 注册表和新的 CRC 校验和将根据 Empower 软件的安装情况进行更新,Oracle 软 件或系统文件不会受影响。

**注:** 移除 Waters Agilent ICF Support v3.1 不会移除 Agilent ICF 软件本身。用户可以使 用 Microsoft Windows **程序和功能**实用工具移除 Agilent ICF 软件。要从**程序和功能**中移 除这些 Agilent ICF,需要首先选择并移除 Agilent 仪器控制框架 A.02.04,然后才能移除 其它两个驱动程序(GC/HS 驱动程序 A.03.02 和 LC 驱动程序 A.02.14)。

6. 重新启动计算机。

### **系统验证**

在经过检定的系统上安装或卸载该软件后,请根据实验室标准操作规程确定是否需要对系统进行重 新检定。

**要求:** 如果是在 GxP 约束环境下进行初次安装,请对 Empower 软件执行完整检定。

**建议:** 运行"校验文件"实用程序或 ConnectionsAQT for Empower IQ,并查看结果文件中是 否有条目指出:"未检测到安装更改"。

**提示**: 运行"校验文件"(或 Empower IQ)时显示的日期仅反映上次安装日期。要了解完整的 历史记录,请查看 Empower.log 文件。

# <span id="page-24-0"></span>**本版本中已解决的问题**

本节将列出本版本中已解决的问题。编号用于识别 Waters 人员在系统更改请求跟踪工具中监视的 问题。

### **55751**

仪器方法编辑器中的字段不再闪烁。

### **56305、54736**

此版本支持多次顶空萃取 (MHE) 技术。具体而言,您可以在顶空配置中选择两种通量选项:**高通 量**和**低通量**。顶空进样的执行情况视样品组中的通量选择以及同一样品组中样品瓶和多个方法的顺 序而定。请参阅:[GC 控制注意事项](#page-5-0)

### **56306**

您现在可以在仪器方法中指定要用于 GC 仪器(顶空或自动样品器)的进样器。使用 Agilent ICF Support 3.1 开发的仪器方法可以向后兼容。

### **56310**

在 Agilent ICF Support 3.0 中,从荧光检测器采集数据时,2D 峰高和面积值与图不符。现在, 峰高和面积值与图相符。

### **55693**

您现在可以在同一 LAC/E 模块、采集客户端或 Empower 工作站上启用两台 Agilent 7890 或 7820 GC(或 Agilent 7890 与 Agilent 7820 GC 的组合)。

# **本版本中的已知问题**

本节将列出此版本的已知问题和解决方案。编号用于识别 Waters 人员在系统更改请求跟踪工具中 监视的问题。

### **55417**

编辑用于 Agilent 7890 GC 的 Empower 仪器方法时,执行更改后,**保存**按钮可能无法启用。此 问题对应于 Agilent 问题编号 268593。

<span id="page-25-0"></span>**解决方案:** 要解决这一问题,请在仪器方法中打开另一选项卡并更改参数。现在**保存**按钮将启 用。

### **56545**

如果"运行样品"窗口打开,且 G1888A 顶空样品器、7890 A、7890B 或 6890 GC 已开启,则 "状态面板"会显示状态 GC is Offline(GC 已离线)。

**解决方案:** 使用"Agilent 预配置"窗口重新配置 GC。在"节点属性"对话框中,选择**仪器**选项 卡,然后单击**扫描仪器**。"节点属性"对话框 > **仪器**选项卡的"正常?"列中,AgGC 显示的值为 **是**。请参阅:[在 Empower 中配置 GC 系统\(包含或不含顶空样品器\)](#page-31-0)

### **55840**

对于 Agilent 6890 GC 的仪器方法,在使用**方法差别**时,可能发现多于预期的差别。该问题来源 于由 Agilent ICF 产生的 Agilent 6890 GC 方法报告的 XML 格式不一致,

**注:** Agilent 已将此问题记录为缺陷编号 278672。

### **56066**

保存 7890GC 的仪器方法时,某些参数可能未得到保存,需要重新执行这些更改。

- **注:** Agilent 已将此问题记录为 267849。
- **注:** 在保存仪器方法之前,确保其不含任何错误。保存仪器方法可能需要尝试多次。

### **56105**

如果计算机名称超过 15 个字符,则无法运行 Agilent ICF 安装认证工具。

**注:** Agilent 已将此问题记录为缺陷 278675。

### **56181**

在 Agilent LC DAD 系统上运行使用了**进直接标准样品**功能的样品组时,所有进样看起来正常工 作,且实时图中的信号与预期一致。但是,Empower 计算不出结果,并且在将进样引入"查看" 时显示无数据。

**解决方案:** 在"样品组方法"中,将**进直接标准样品**功能替换为**标准进样**功能,同时保留进样体 积为 0.0 µL。

### <span id="page-26-0"></span>**56469**

如果您在 Empower 中的仪器方法与 Agilent 7890 气相色谱柱前或后配置不匹配(使得系统将基 于当前的 GC 配置自动更新仪器以自行解决问题), 软件有时可能会采集其它或未知的数据通道。 在"查看"中,这些通道的状态为 Data Missing(数据丢失)。

该问题来源于由 Agilent ICF 产生的色谱柱更新不一致。

**解决方案:** 请参阅 Waters 知识库文章 [30902。](https://support.waters.com/KB_Inf/Empower_Breeze/WKB30902_Agilent_ICF_30_Unknown_channel_acquisition)

### **56603**

在 Agilent Intuvo 9000 上,每行进样不止一个时,会导致 Empower 创建未知的数据采集通道。 在"查看"中,这些通道的状态为 Data Missing(数据丢失)。

**解决方案:** 在样品组中,每行仅添加一个进样。

### **56669**

保存已编辑的仪器方法时,仪器编辑器的**色谱柱**选项卡变为空白页面。

**解决方案:** 在保存方法前,选择**色谱柱**选项卡,然后保存该方法。此操作可保持**色谱柱**选项卡的 完整性。

### **56698**

选择低通量选项时,不能删除添加至样品组中且正在运行的行。

### **56699**

对于 Agilent ICF Support 3.1,仪器方法编辑器中**选项**选项卡的在线帮助主题不可用。

**解决方案:** 请参阅本发行说明最后的主题[仪器方法编辑器中的"选项"选项卡。](#page-32-0)

# **Agilent 预配置实用程序**

用户可使用 Agilent 预配置实用程序远程配置新系统,务必从 Empower **配置管理器** > **工具**菜单 启动该实用程序。

预配置实用程序将通过模块的 IP 地址或主机名称连接至 LAC/E 模块, 可以选择并配置要使用的仪 器并新建包含所选择仪器的系统。

要配置 Agilent LC 系统, 请参阅技术简报 (TECN1349136402) "Using the Agilent Pre-Configuration Utility with Agilent Instrument Control Framework (ICF) Support" (使用配 置有 Agilent 仪器控制框架 (ICF) Support 的 Agilent 预配置实用程序)。

# <span id="page-27-0"></span>**使用预配置实用程序配置 Agilent 7890 GC 系统**

用户可使用 Empower 的预配置实用程序按照以下步骤配置 Agilent 7890 GC 系统。

**要使用预配置实用程序配置 Agilent 7890 GC 系统:**

- 1. 使用 GC 仪器的前面板, 为 Agilent GC 设置静态 IP 地址。
- 2. 从任何客户端或通过 Citrix 服务器登录到 Empower。
- 3. 在"配置管理器"中,单击**工具** > **Agilent 预配置**。
- 4. 在"配置目录"对话框中,键入 LAC/E 节点的主机名称或 IP 地址, 然后单击**连接**。 **注:** 如果已连接至该节点,**新建**按钮将为启用状态。
- 5. 在"配置目录"对话框中,单击**新建**。
	- **注:** 继续下一步之前,确保能够在 LAC/E"命令提示符"窗口中 Ping 通 Agilent GC 系统 的 IP 地址。
- 6. 在"配置编辑器"窗口中, 选择 Agilent 78xx/68xx/7697 GC/HS, 然后单击自动配置。 **结果:** 系统会显示一条消息,提示配置成功。
- 7. 在"自动配置参数"对话框中,执行以下操作,然后单击**确定**:
	- 选择 IP 地址, 然后输入 Agilent 7890 GC 系统的静态 IP 地址。
	- 根据您的 SOP 选择**键盘锁**选项:
		- 运行过程中键盘锁定
		- 处于软件控制下时锁定键盘
		- 键盘从不锁定
	- 确保选中**根据手动请求预运行**复选框。

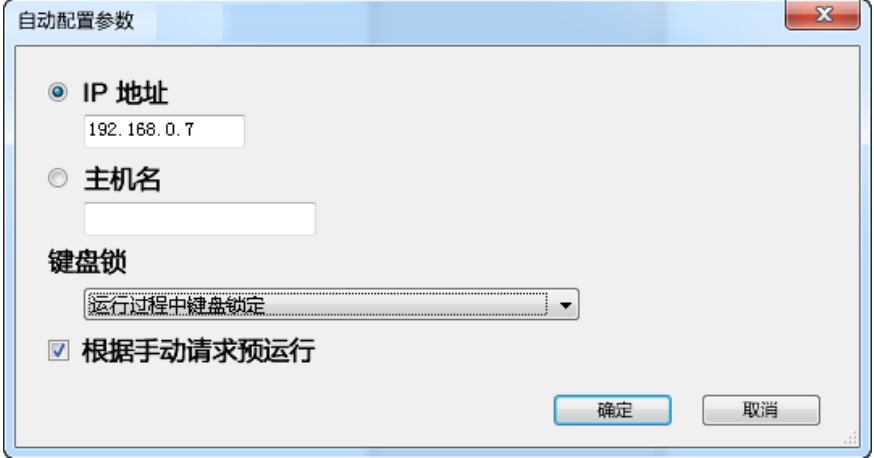

8. 执行以下操作之一:

- <span id="page-28-0"></span>• 如果成功连接至 Agilent 7890 GC 系统, 则继续下一步。
- 如果显示"自动配置失败"信息,则按照下一节使用预配置实用程序配置任意其它类型 的 Agilent GC 所述的步骤手动配置 Agilent 7890 GC。

**注:** 在成功连接至 Agilent 7890 GC 系统后,相应的仪器配置将显示在"配置编辑器"窗 口的右侧窗格中。

- 9. 从"配置编辑器"窗口的右侧选择模块,然后单击**配置**。
- 10. 在"配置"对话框的**连接**选项卡中,指定仪器的 "IP 地址"。
- 11. 在"配置"对话框的**配置**选项卡中,根据需要指定或修改选择,确认模块读取正确,然后单 击**确定**。

**结果:** "配置目录"会以分配的名称列出配置的 Agilent GC 系统,以及相应的 IP 地址。 完成 GC 系统的配置后,请单击**退出**。 如果尚未完成,则重复上述过程。

### **使用预配置实用程序配置任意其它类型的 Agilent GC**

用户可以使用 Empower 的预配置实用程序按照以下步骤配置除 Agilent 7890 GC 以外的 Agilent GC。

**注:** 下列步骤适用于 Agilent 6850 GC 和 7820 GC 系统, 或具有用于以太网连接所需 LAN 卡的 6890 GC 系统。

#### **要使用预配置实用程序配置 Agilent GC 系统:**

- 1. 使用 GC 仪器的前面板, 为 Agilent GC 设置静态 IP 地址。
- 2. 从任何客户端或通过 Citrix 服务器登录到 Empower。
- 3. 在"配置管理器"中,单击**工具** > **Agilent 预配置**。
- 4. 在"配置目录"对话框中,键入 LAC/E 节点的主机名称或 IP 地址,然后单击**连接。 注:** 如果已连接至该节点,**新建**按钮将为启用状态。
- 5. 在"配置目录"对话框中,单击**新建**。

**注:** 继续下一步之前,确保能够在 LAC/E"命令提示符"窗口中 Ping 通 Agilent GC 系统 的 IP 地址。

- 6. 在"配置编辑器"窗口中,选择 **Agilent 78xx/68xx/7697 GC/HS**,然后执行以下操作:
	- 展开 **Agilent 78xx/68xx/7697 GC/HS**。
	- 选择要配置的仪器。
	- 单击 **>**,将仪器移至"配置编辑器"窗口的右侧窗格,然后选中。
	- 在"配置编辑器"窗口的右侧窗格中,选择仪器,然后单击**配置**。
- 7. 在"配置"对话框的**连接**选项卡中,指定 "IP 地址",然后单击**获取 GC 配置**。
- 8. 在"配置"对话框的**配置**选项卡中,根据需要指定或修改选择,确认模块读取正确,然后单 击**确定**以关闭"配置"窗口。

<span id="page-29-0"></span>**注:** 如果添加顶空样品器,请继续配置 GC 系统使其包含顶空样品器的第 4 步;否则,单 击**确定**以关闭"配置编辑器"。

**结果:** "配置目录"会以分配的名称列出配置的 Agilent GC 系统,以及相应的 IP 地址。 完成 GC 系统的配置后,请单击**退出**以关闭"预配置编辑器"实用程序。如果尚未完成,则 重复上述过程。

### **配置 GC 系统使其包含顶空样品器**

在 Empower 软件中,必须使用 Agilent 预配置实用程序配置顶空样品器与 GC 系统。Empower 软件不再将顶空样品器列为单独的仪器。

**注:** 以下步骤适用于 G1888A 或 HS7697A 顶空样品器。

**要使用预配置实用程序配置 Agilent GC 系统使其包含顶空样品器:**

- 1. 按照下列其中一个步骤配置 Agilent GC 系统[:使用预配置实用程序配置 Agilent 7890 GC](#page-27-0) [系统或](#page-27-0)[使用预配置实用程序配置任意其它类型的 Agilent GC](#page-28-0)。
- 2. 在"配置管理器"中,单击**工具** > **Agilent 预配置**。
- 3. 在"配置目录"对话框中,键入 LAC/E 节点的"主机名称"或 "IP 地址",然后单击**连 接**。
- 4. 使用顶空样品器的前面板,为顶空样品器设置静态 IP 地址。

**注:** 继续下一步之前,确保能够在 LAC/E"命令提示符"窗口中 Ping 通顶空样品器的 IP 地址。

- 5. 在"配置编辑器"窗口中,按照下列步骤添加顶空样品器:
	- 选择 **Agilent 78xx/68xx/7697 GC/HS**。
	- 展开 **Agilent 78xx/68xx/7697 GC/HS**。
	- 选择要配置的顶空样品器。
	- 单击 **>**,将顶空样品器移至"配置编辑器"窗口的右侧窗格,置于列表中的 GC 下方。
	- 在右侧窗格中选择顶空样品器,然后单击**配置**。
- 6. 在"配置"对话框的**连接**选项卡中,指定顶空样品器的 "IP 地址"。
- 7. 在"配置"对话框的**配置**选项卡中,选择**上传仪器配置**。确认**仪器**、**系统**和**节约资源**选项卡 中的信息正确。如果不正确,请根据需要进行修改,然后单击**确定**。

**结果:** "配置"对话框将关闭。

8. 在"配置编辑器"对话框中,单击**确定**。

#### **图 1–2: 配置编辑器**

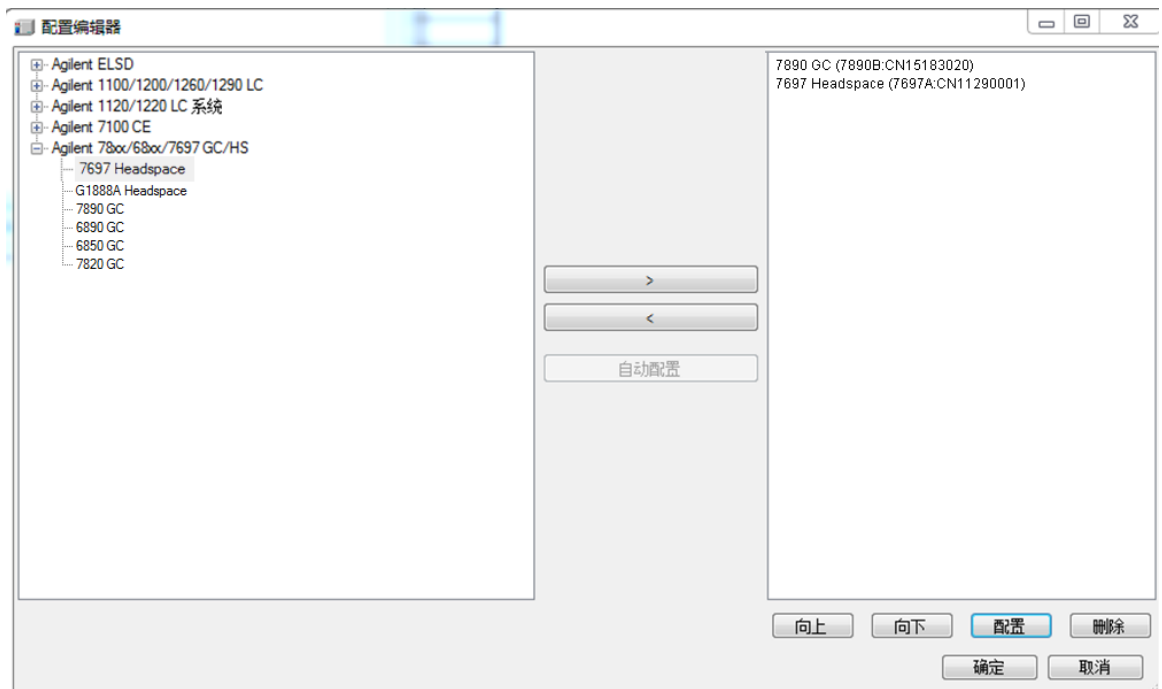

9. 在顶空样品器配置完成后,仅 GC 及其 IP 地址会显示在"配置目录"对话框中。在"配置 目录"对话框中,单击**退出**。

#### **图 1–3: 配置目录**

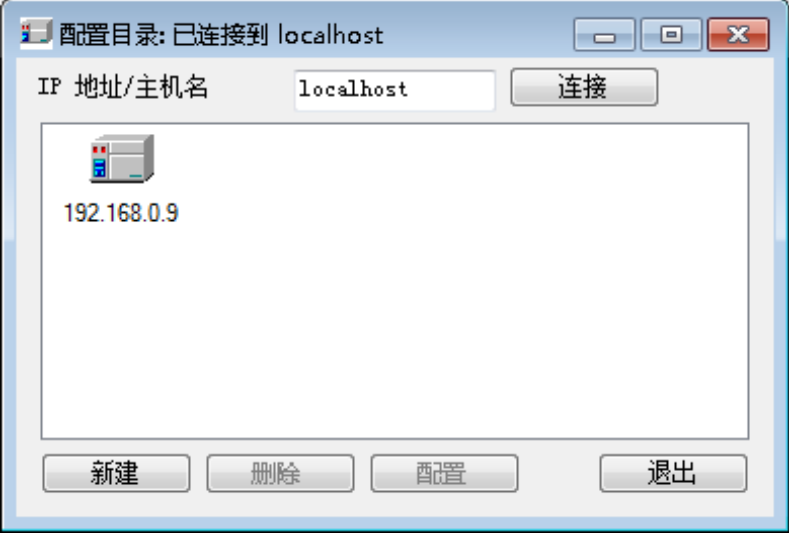

10. 继续下一步骤[在 Empower 中配置 GC 系统\(包含或不含顶空样品器\)](#page-31-0)

## <span id="page-31-0"></span>**在 Empower 中配置 GC 系统(包含或不含顶空样品器)**

在"配置管理器"的"预配置实用程序"中完成条目创建后,必须在 Empower 软件中配置 Agilent GC 系统。

**要在 Empower 软件中配置 GC 系统(包含或不含顶空样品器):**

- 1. 在"配置管理器"窗口中,从 Empower 3 配置树中选择**节点**,从表格中选择所需节点,然 后右键单击并选择**属性**。
- 2. 在"节点属性"对话框中,选择**配置 DHCP** 选项卡,然后单击**配置 DHCP**。
- 3. 在"Waters DHCP 服务器配置"窗口中,单击**添加**。
- 4. 在"添加 IP 地址"对话框中,执行以下操作,然后单击**确定**:
	- 在 IP 地址字段中,指定要分配给 Agilent GC 的静态 IP 地址。此地址必须与上一节所 述分配给"预配置实用程序"的 IP 地址一致。
	- 在 MAC 地址字段中,指定 Agilent GC 的 MAC 地址。
	- 在"仪器类型"字段中,选择 **AgGC**。
	- 在"序列号/唯一名称"字段中,根据您的 SOP 输入序列号或唯一名称。

**注:** 即使使[用配置 GC 系统使其包含顶空样品器配](#page-29-0)置了顶空样品器,"Waters DHCP 服务 器配置"对话框仍仅会列出 GC 仪器,而不会列出顶空样品器。

- 5. 在"Waters DHCP 服务器配置"对话框中,单击**确定**。
- 6. 在"节点属性"对话框中,选择**仪器**选项卡,然后单击**扫描仪器**。"节点属性"对话框的**仪 器**选项卡"正常?"列中针对 AgGC 显示的值为"是"。

**注:** 单击**确定**以关闭"节点属性"对话框。

- 7. 在 Empower 中按照以下步骤创建色谱系统:
	- 在"配置管理器"窗口中,右键单击**新建** > **色谱系统**。
	- 在"新建色谱系统向导 输入类型"页面中,选择**新建系统**,然后单击**下一步**。
	- 在"新建色谱系统向导 选择服务器"页面中,选择适当的节点,然后单击**下一步**。
	- **注:** 即使对于顶空/GC 系统,在 Empower 色谱系统中也应当仅列出一个 **AgGC**。
	- 在"新建色谱系统向导 选择系统"页面中,从**可用仪器**列表(在"未用的组件"下 方)中选择 **AgGC**,将其拖至**新系统仪器**窗格,然后单击**下一步**。
	- 在"新建色谱系统向导 访问控制"页面中,选择**同其他网络用户共享系统**,选择相应 的**允许访问**和**允许访问的组**设置,然后单击**下一步**。
	- 在"新建色谱系统向导 选择名称"页面的**系统注释**字段中输入系统名称及任何系统相 关的审计追踪注释。确保选中**在线**复选框,然后单击**完成**。
	- **结果:** 屏幕将显示一条消息,提示该系统已经在线并随时可用。

<span id="page-32-0"></span>**注:** 用户可通过选择"配置管理器"窗口中的节点并右键单击**导出为文本**,确认已在 Empower 中配置了 Agilent GC 或 Agilent GC/HS 系统。Agilent GC 或 Agilent GC 和 HS 配置将导出为文本文件。检查文本文件输出是否准确。

8. 在"Empower 登录"窗口中,选择**运行样品**,然后选择项目和创建的色谱系统。

# **仪器方法编辑器中的"选项"选项卡**

使用**选项**选项卡可以选择顶空进样的通量模式并指示用户的进样参数。 **注:** 仅在 Agilent 预配置实用程序中已配置顶空的情况下,**选项**选项卡才可用。

#### **通量选项**

缺省情况下,会启用**高通量**。选择此选项可以执行单次顶空萃取。 要执行多次顶空萃取,请清除**高通量**复选框。Empower 将其视为低通量。 **注:** 有关通量选项,请参阅 [GC 控制注意事项。](#page-5-0)

#### **进样参数**

使用**进样参数**可以根据预配置实用程序选择进样器作为仪器方法的组成部分。

从下拉列表中选择进样器,然后在**顶空**和 **ALS** 之间指定进样参数。

**注:** 当 **ALS** 为首选进样器时,将禁用**高通量**。

**建议:** 不要在同一样品组中使用不同的进样源。

**建议:** 如果需要对 Agilent GC 或 Agilent GC 和 HS 系统的配置进行任何更改,请使用 "预配置实用程序"来修改相应的仪器方法。